## Enrolling at ExploreLearning.com

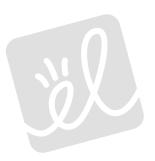

Follow these simple steps to enroll in your teacher's class:

Step 1: Go to <u>https://www.explorelearning.com</u>.

- **Step 2:** Click on the "Enroll in a Class" button in the upper right hand corner of the web page.
- Step 3: Type in your teacher's class code: Click "Continue" and follow the directions on the site to complete your enrollment.
- **Step 4:** Write down your username and password and put this sheet in your class notebook.

| password: |  |
|-----------|--|
|           |  |

**Congratulations!** Now that you're enrolled, you can login anytime using just your username and password (no class code required).